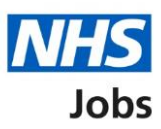

# <span id="page-0-0"></span>**How to manage your interview responses in NHS Jobs user guide**

This guide gives you instructions for how to manage your interview responses in the NHS Jobs service.

Once you've invited applicants to interview, you can view who's accepted, declined, or not responded to a slot.

You can manage interviews by:

- rearranging an interview
- manually assign an interview
- lock the interview schedule early
- changing the interview lead

Only the 'Interview lead' can move the job listing from the interview to job offer recruitment stage.

The interview lead must be a:

- 'Super user'
- 'Recruitment administrator'

# **Contents**

[How to manage your interview responses in NHS Jobs user guide](#page-0-0)

**[Interviews](#page-2-0)** 

[View your interview responses](#page-3-0)

[Applicants who have not responded](#page-4-0)

[Applicants who have accepted](#page-5-0)

[Applicants who have declined](#page-6-0)

[Rearrange an interview](#page-7-0)

[Who are you arranging a different time and date for?](#page-8-0)

[Select or add an interview new date and time](#page-9-0)

[Confirm the interview date and time](#page-10-0)

[Interview rearranged](#page-11-0)

[Assign an interview slot](#page-12-0)

[Who do you want to manually assign to a slot?](#page-13-0)

[Select or add an interview new date and time](#page-14-0)

[Confirm the interview date and time](#page-15-0)

[Interview assigned](#page-16-0)

[Lock interview schedule early](#page-17-0)

[Are you sure you want to lock the interview schedule early?](#page-18-0)

[Change interview lead](#page-19-0)

[Who do you want as the lead interviewer?](#page-20-0)

#### <span id="page-2-0"></span>**Interviews**

This page gives you instructions for how to access a job listing at interviews.

**Important:** You must have a listing at interview to invite your shortlist to interview. In this example, there's 1 listing at interviews.

To access a listing at interviews, complete the following step:

**1.** Select the '**Interviews'** link.

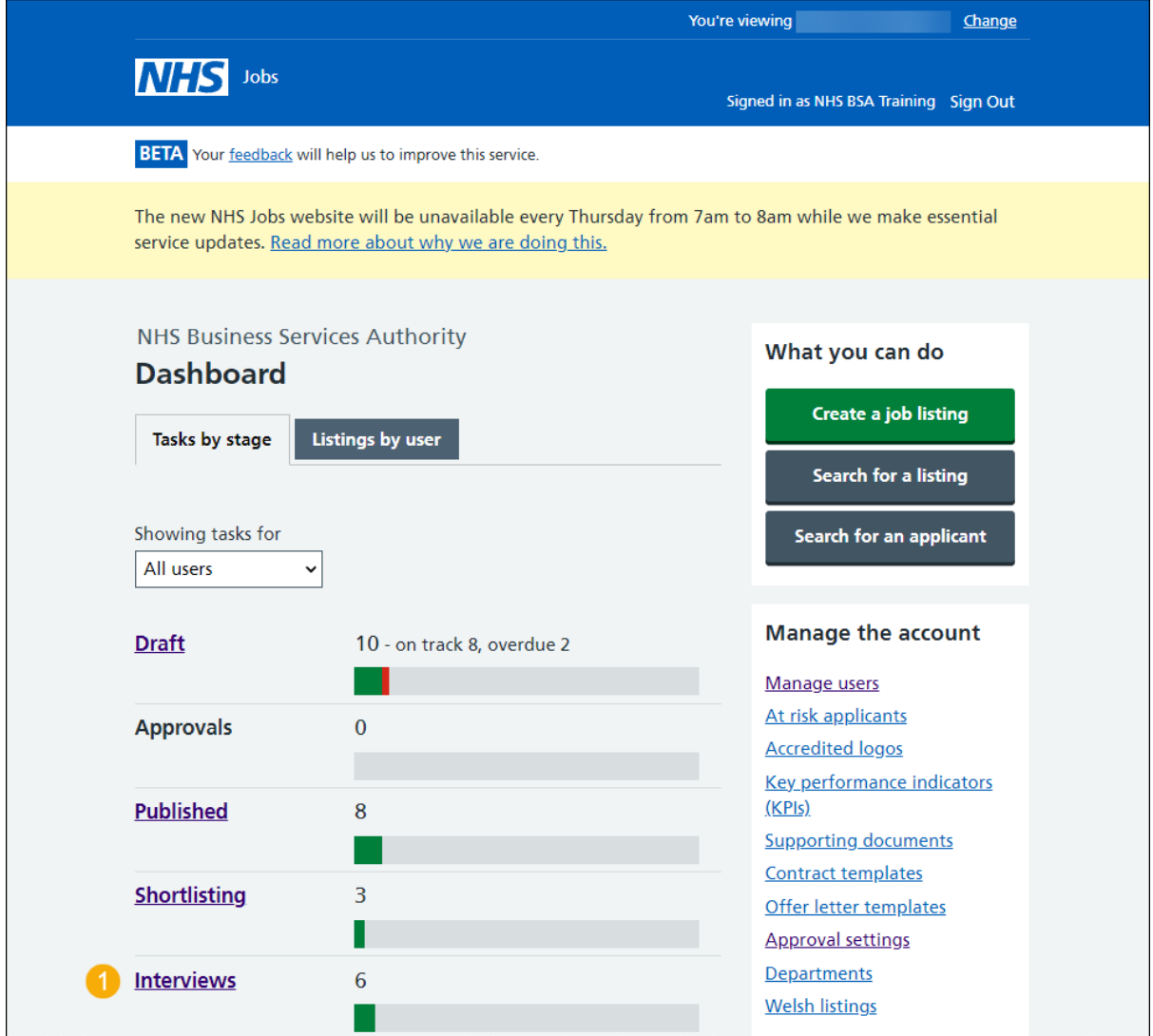

## <span id="page-3-0"></span>**View your interview responses**

This page gives you instructions for how to view your interview responses.

To view your interview responses, complete the following step:

1. Select the ['Manage your](#page-4-0) interviews' link.

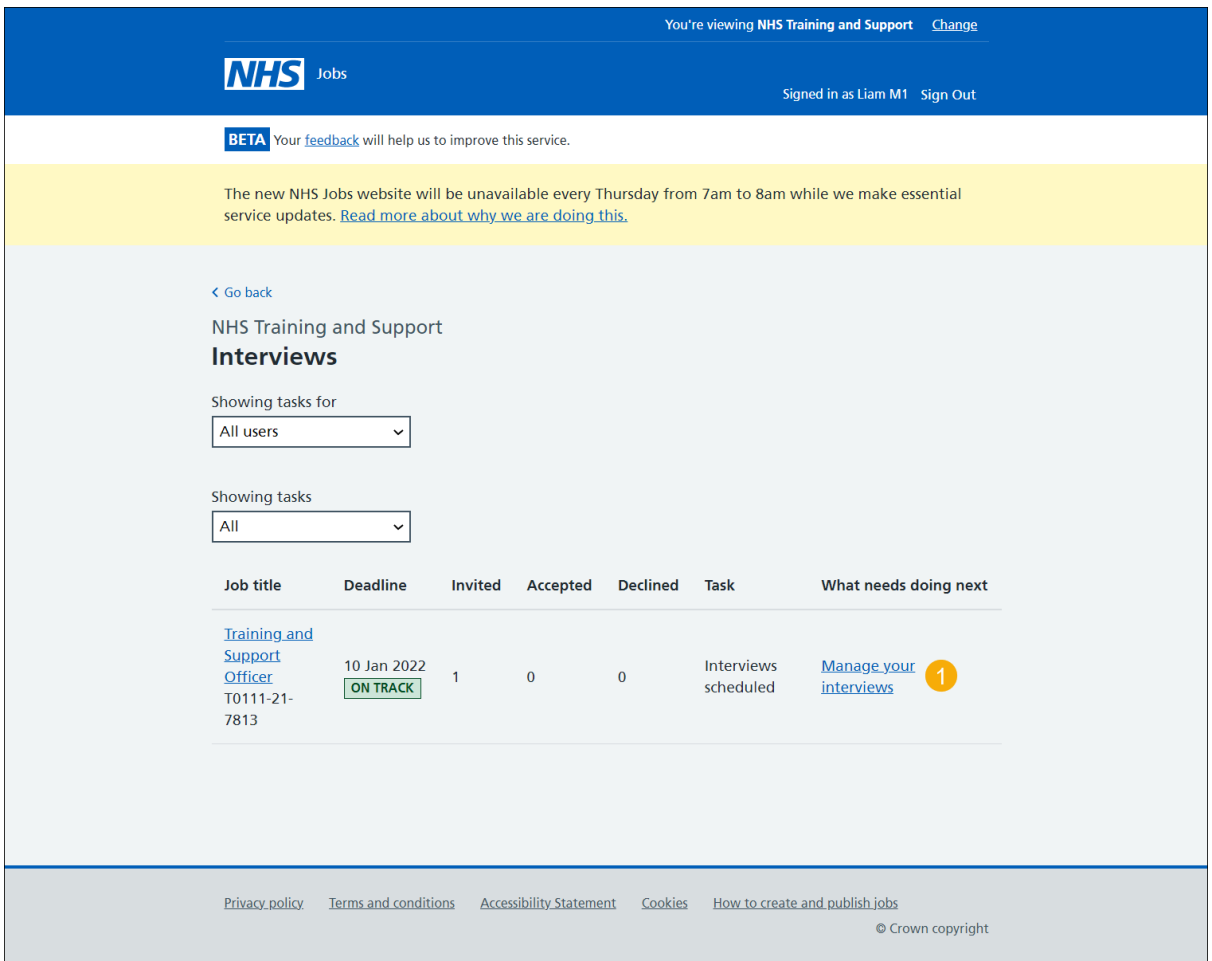

**Tip:** You can select the 'Job title' link to view the job details.

#### <span id="page-4-0"></span>**Applicants who have not responded**

This page gives you instructions for how to view applicants who've not responded to an interview date and time.

**Important:** This page is only shown if an applicant has not responded.

To view applicants who haven't responded, complete the following step:

- **1.** Select the 'Not responded' tab.
- **2.** Select the 'Applicant name' link to view their application details.

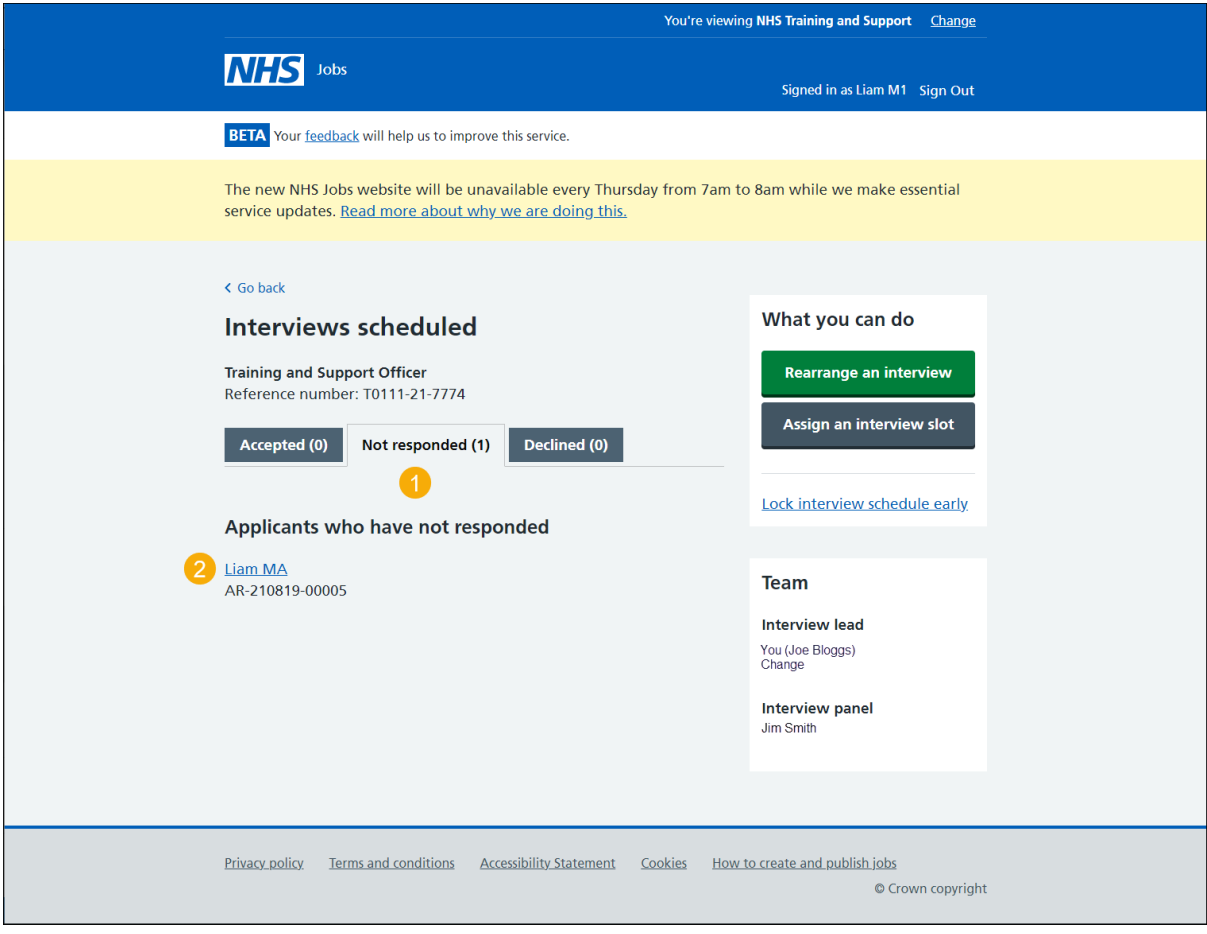

Go to the ['Applicants who have accepted'](#page-5-0) page.

#### <span id="page-5-0"></span>**Applicants who have accepted**

This page gives you instructions for how to view applicants who've accepted an interview date and time.

**Important:** This page is only shown if the applicant's accepted an interview and added their special requirements.

To view applicants who've accepted, complete the following step:

- **1.** Select the 'Accepted' tab.
- **2.** Select the 'Interviewee name' link to view their application details.
- **3.** Select the 'View details' link to view their special requirements.

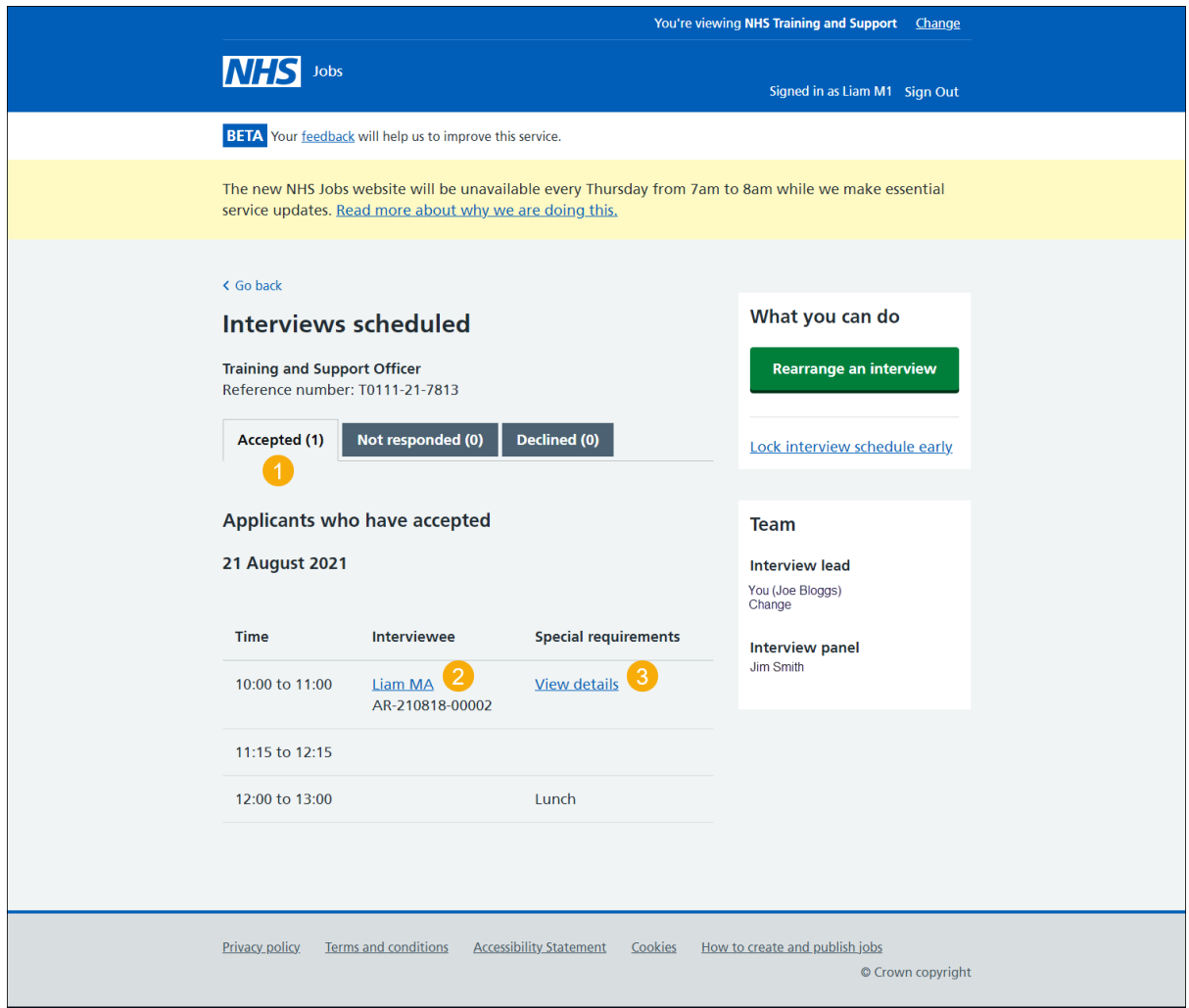

Go to the ['Applicants who have declined'](#page-6-0) page.

#### <span id="page-6-0"></span>**Applicants who have declined**

This page gives you instructions for how to view applicants who've declined an interview date and time.

**Important:** This page is only shown if the applicant's declined an interview and added their reason why (highlighted in yellow).

To view applicants who've declined, complete the following step:

- **1.** Select the 'Declined' tab.
- **2.** Select the 'Applicant name' link to view their application details.

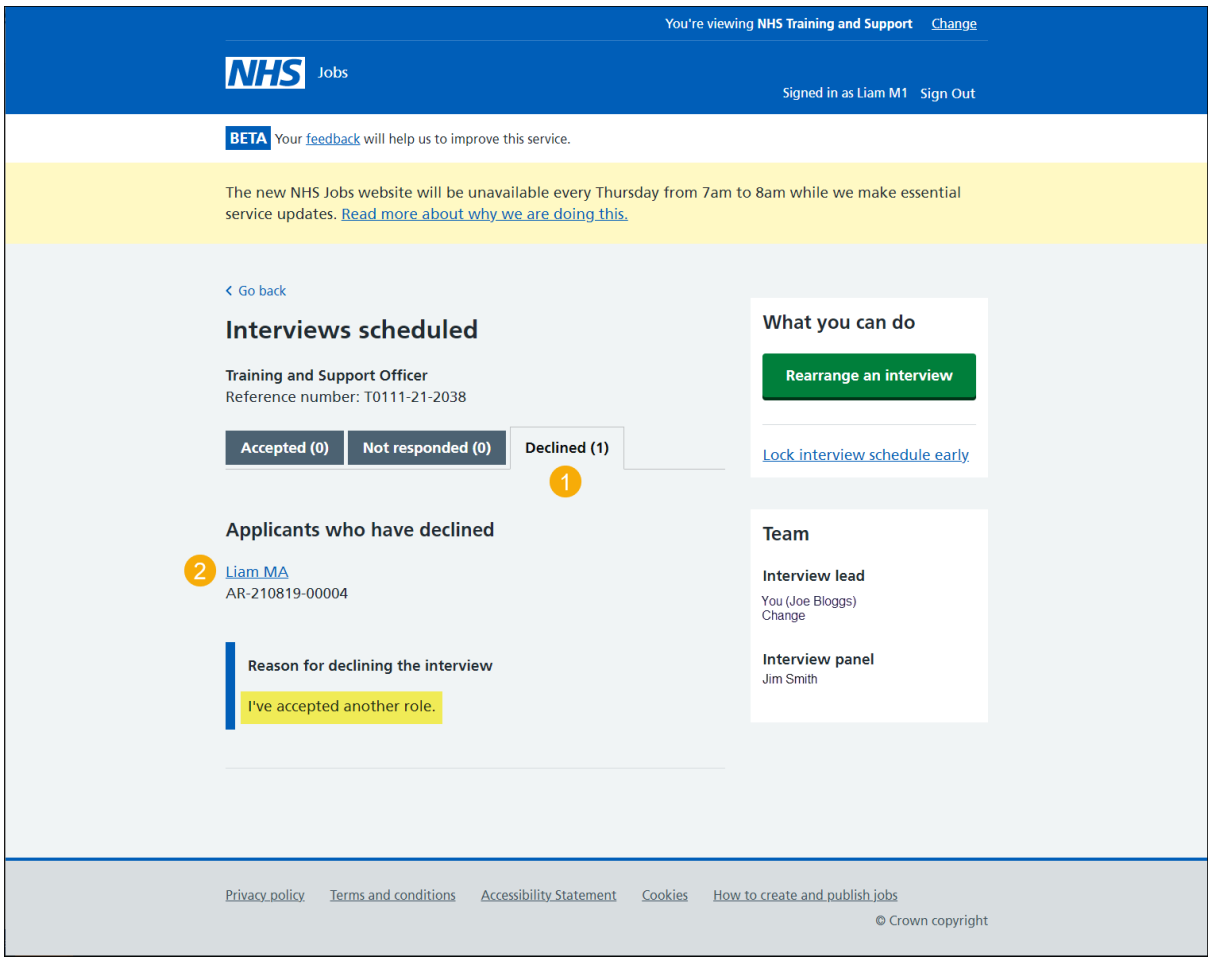

Go to the 'Rearrange [an interview'](#page-7-0) page.

# <span id="page-7-0"></span>**Rearrange an interview**

This page gives you instructions for how to rearrange an interview.

**Important:** This page is only shown if the applicant has requested a different interview date and time (highlighted in yellow).

To rearrange an interview, complete the following steps:

**1.** Select the ['Rearrange an interview'](#page-8-0) button.

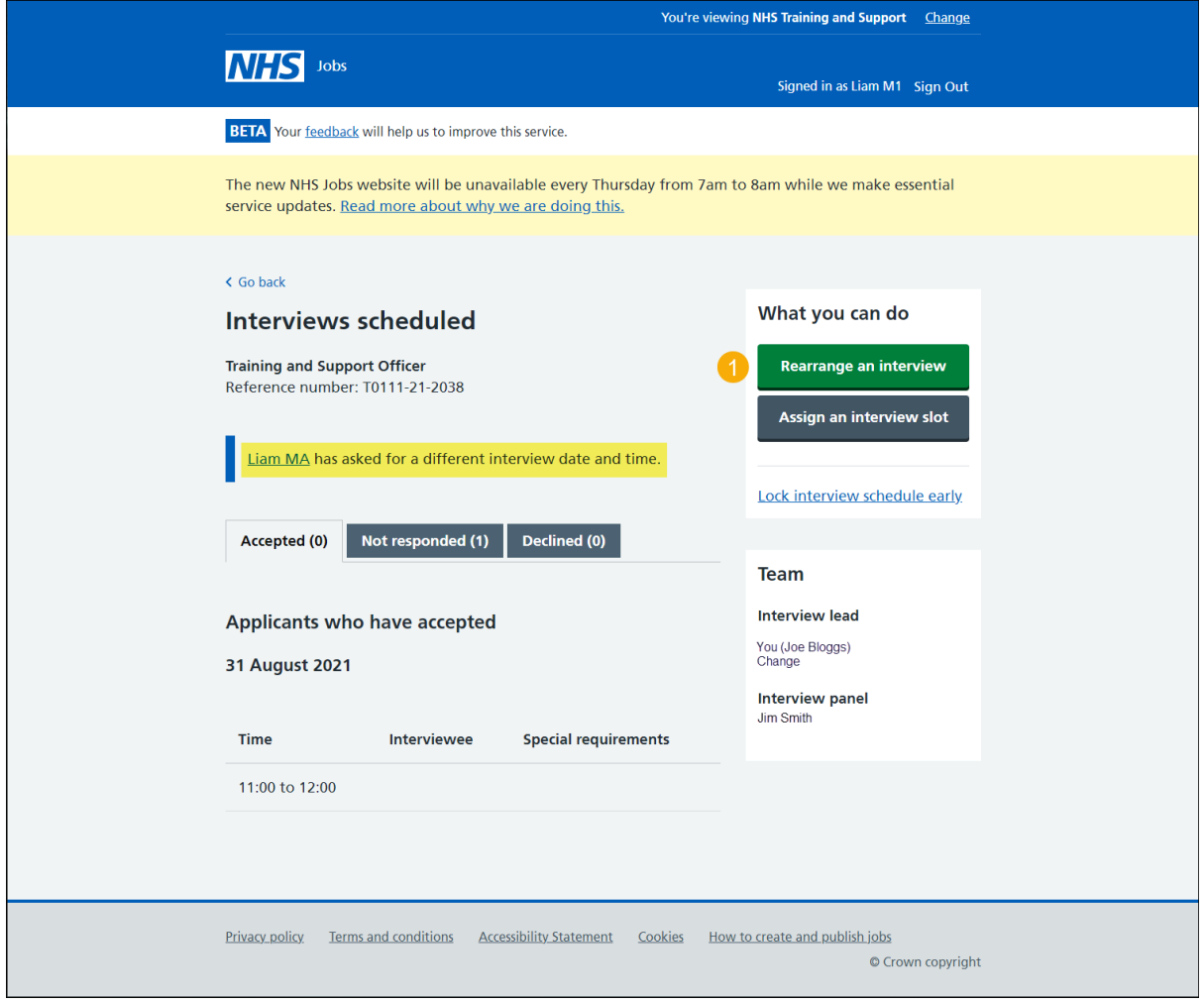

# <span id="page-8-0"></span>**Who are you arranging a different time and date for?**

This page gives you instructions for how to arrange a different time and date.

To arrange a different time and date, complete the following steps:

- **1.** Select an applicant.
- **2.** Select the ['Continue'](#page-9-0) button.

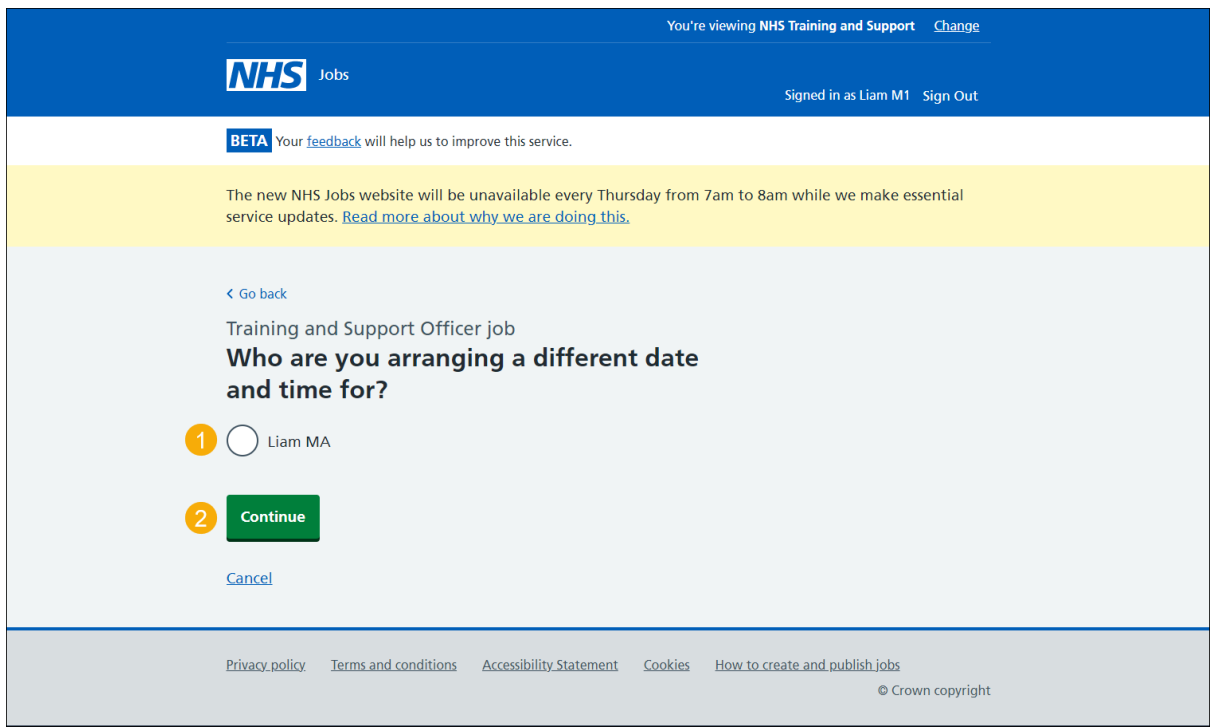

#### <span id="page-9-0"></span>**Select or add an interview new date and time**

This page gives you instructions for how to select or add a new interview date and time.

**Important:** If there isn't a slot, you'll need to add a new date and time.

To select or add a new date and time, complete the following steps:

- **1.** Select a date and time.
- **2.** Select the ['Continue'](#page-10-0) button or
- **3.** Select the 'add a new date and time' link.

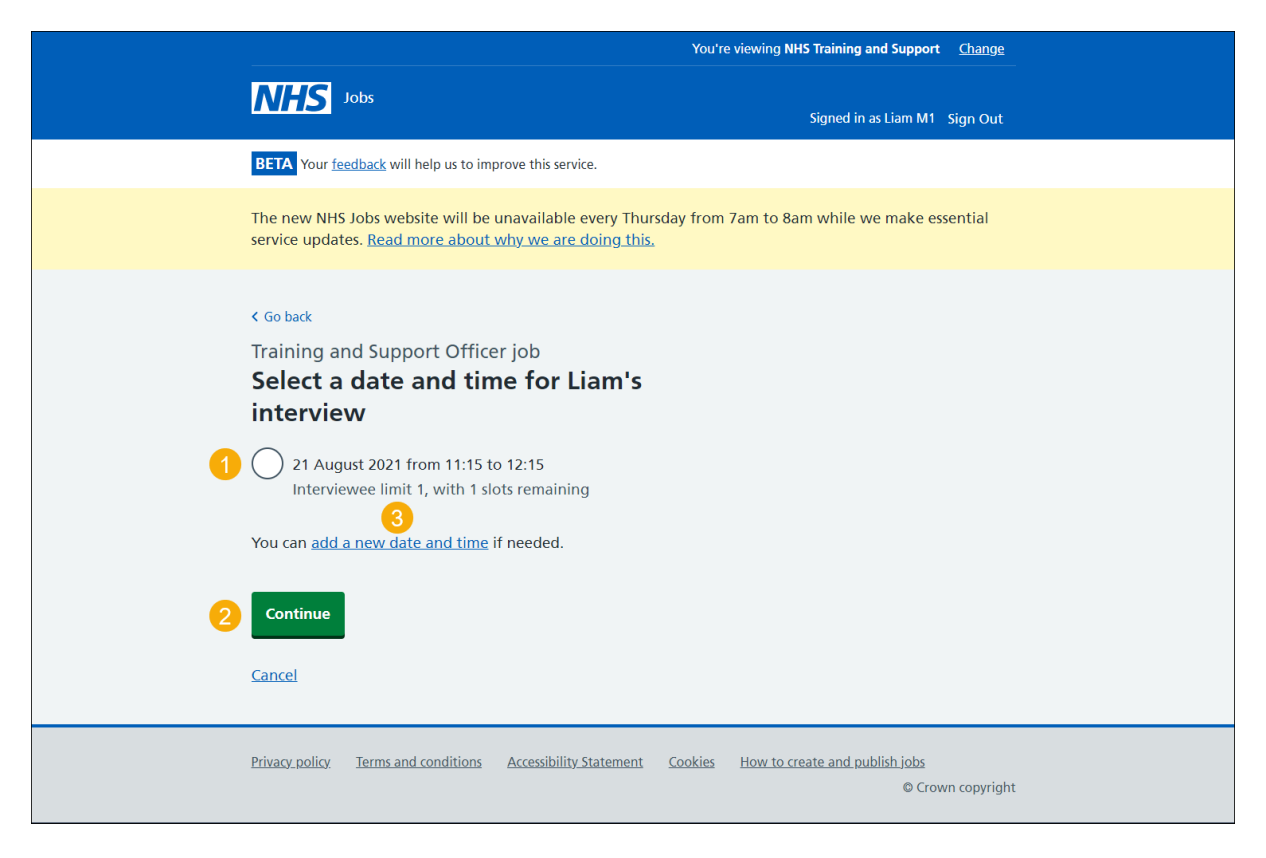

# <span id="page-10-0"></span>**Confirm the interview date and time**

This page gives you instructions for how to confirm the interview date and time.

To change the details or confirm the date and time, complete the following steps:

- **1.** Select a 'Change' link (optional).
- 2. Select the ['Confirm and send'](#page-11-0) button.

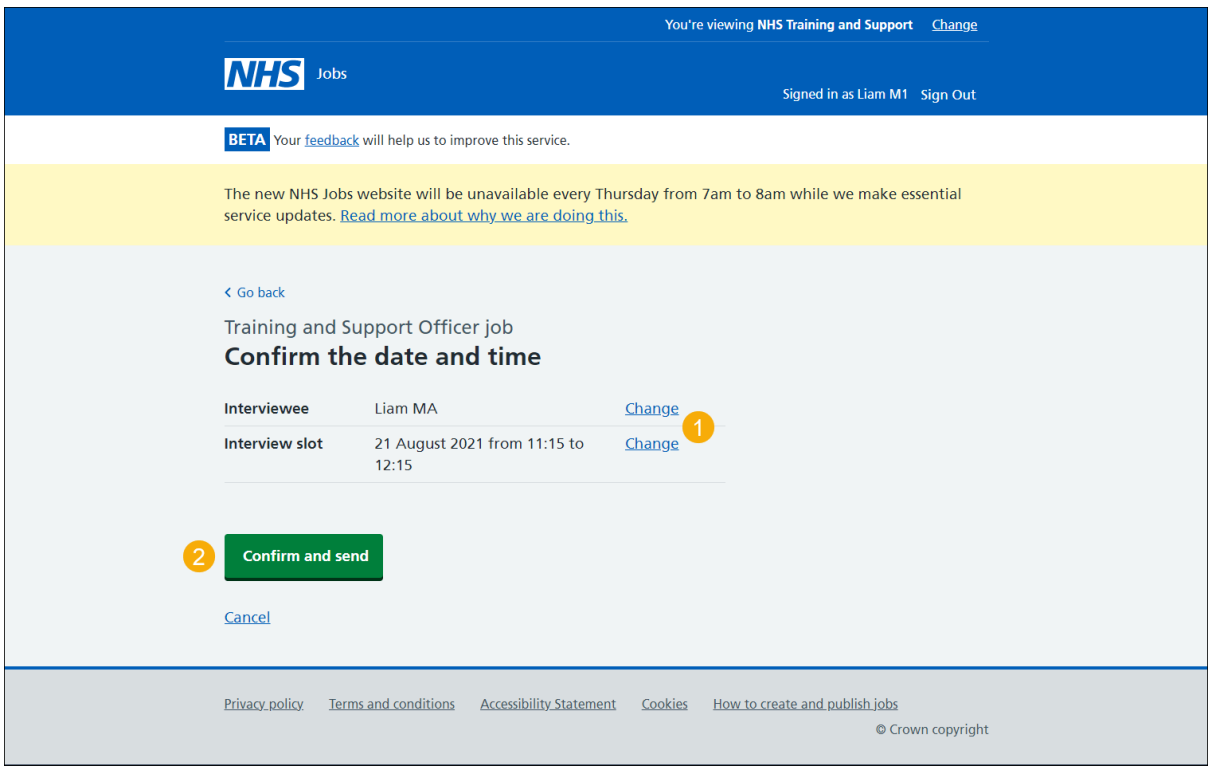

## <span id="page-11-0"></span>**Interview rearranged**

This page gives you instructions for how to confirm you've rearranged an interview date and time.

To return to manage your interviews, complete the following step:

1. Select the ['Return to manage interviews'](#page-4-0) link.

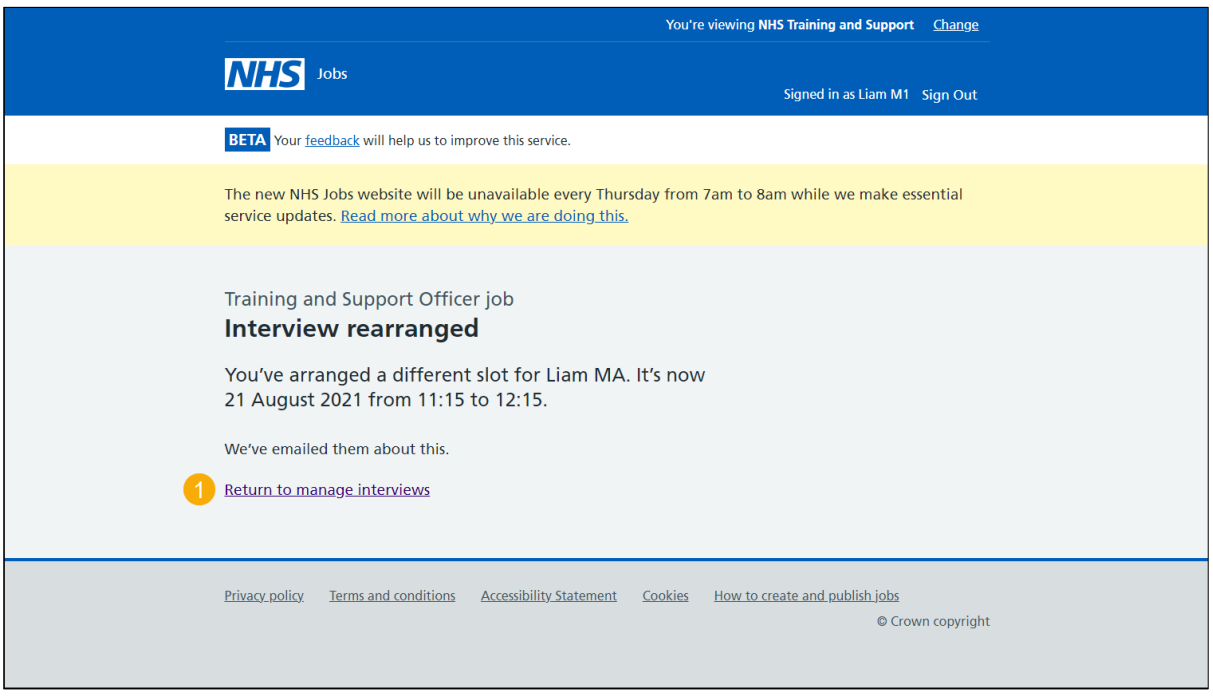

You've reached the end of this user guide as you've rearranged the applicant's interview.

Go to the ['Assign an interview slot'](#page-12-0) page.

# <span id="page-12-0"></span>**Assign an interview slot**

This page gives you instructions for how to assign an interview slot.

**Important:** This page is only shown if you're assigning an interview slot on behalf of the applicant.

To assign an interview slot, complete the following steps:

**1.** Select the ['Assign an interview slot'](#page-13-0) button.

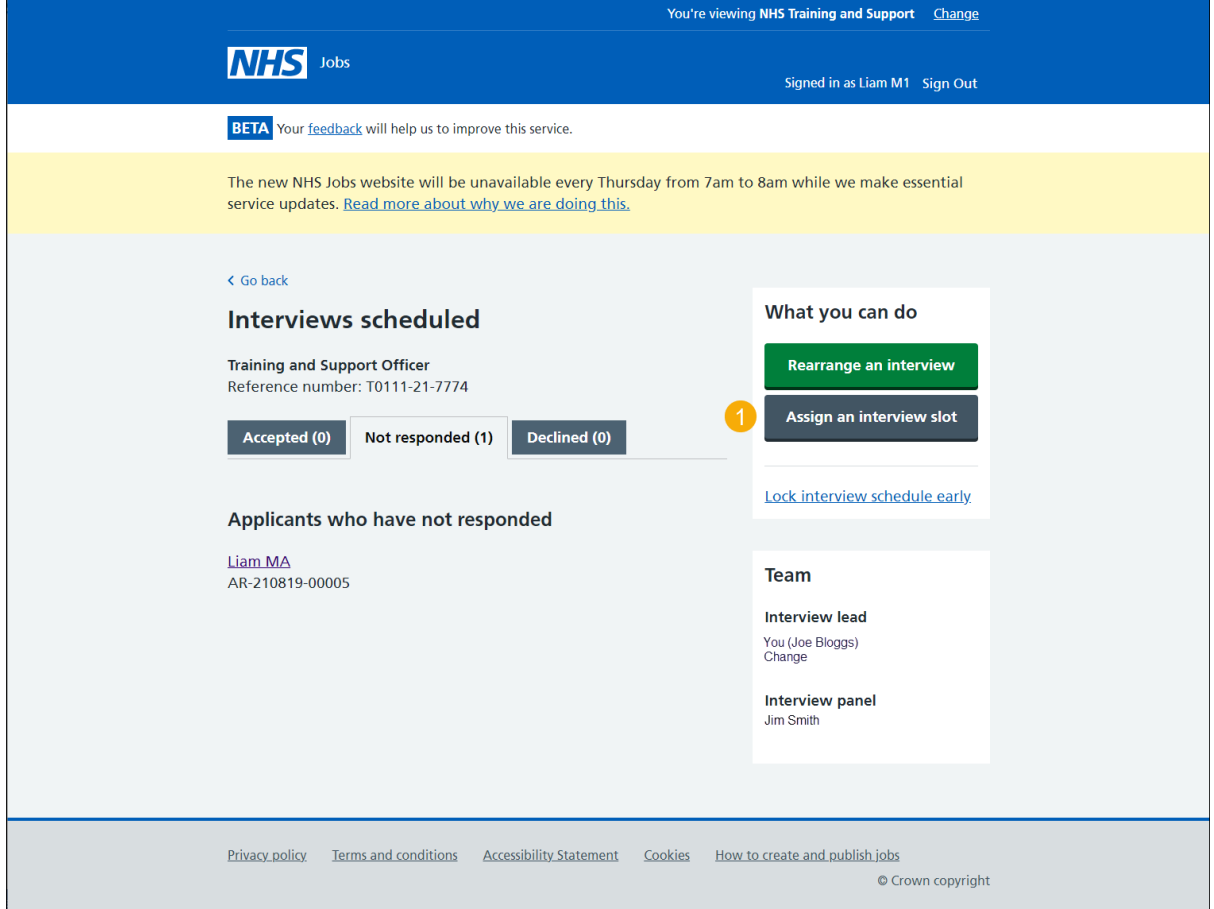

# <span id="page-13-0"></span>**Who do you want to manually assign to a slot?**

This page gives you instructions for how to manually assign to a slot.

To manually assign to a slot, complete the following steps:

- **1.** Select an applicant.
- **2.** Select the ['Continue'](#page-9-0) button.

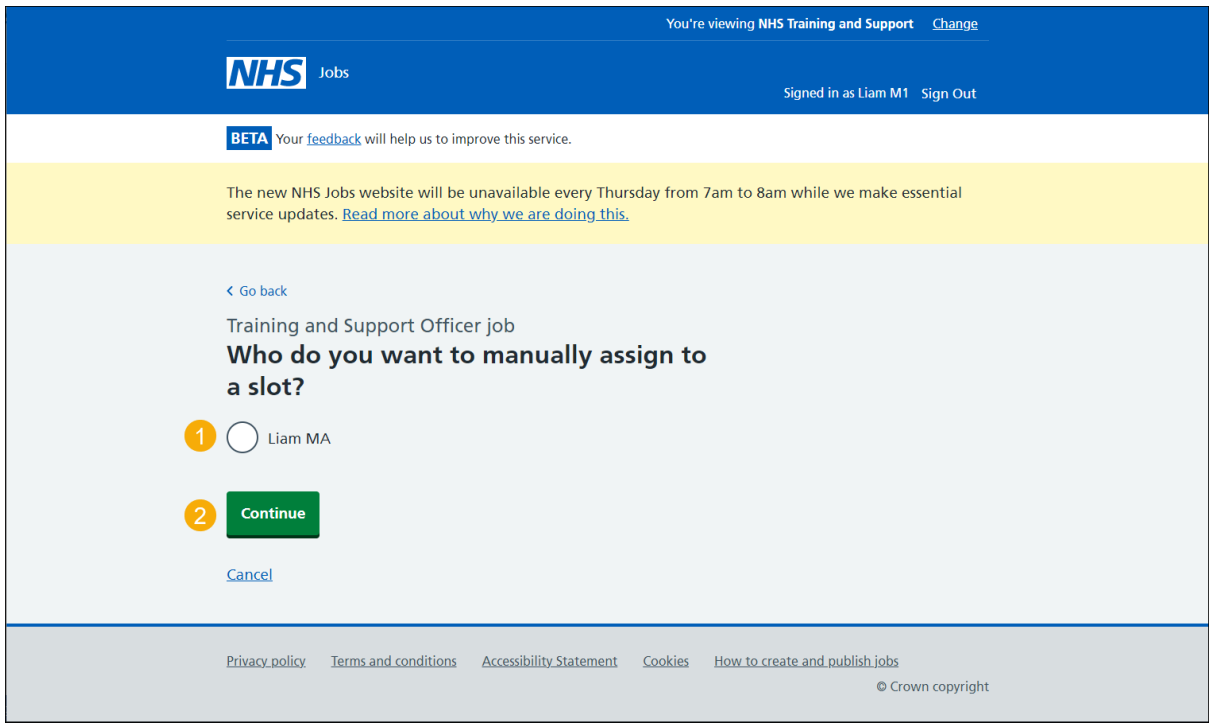

#### <span id="page-14-0"></span>**Select or add an interview new date and time**

This page gives you instructions for how to select or add a new interview date and time.

**Important:** If there isn't a slot, you'll need to add a new date and time.

To select or add a new date and time, complete the following steps:

- **1.** Select a date and time.
- **2.** Select the ['Continue'](#page-10-0) button or
- **3.** Select the 'add a new date and time' link.

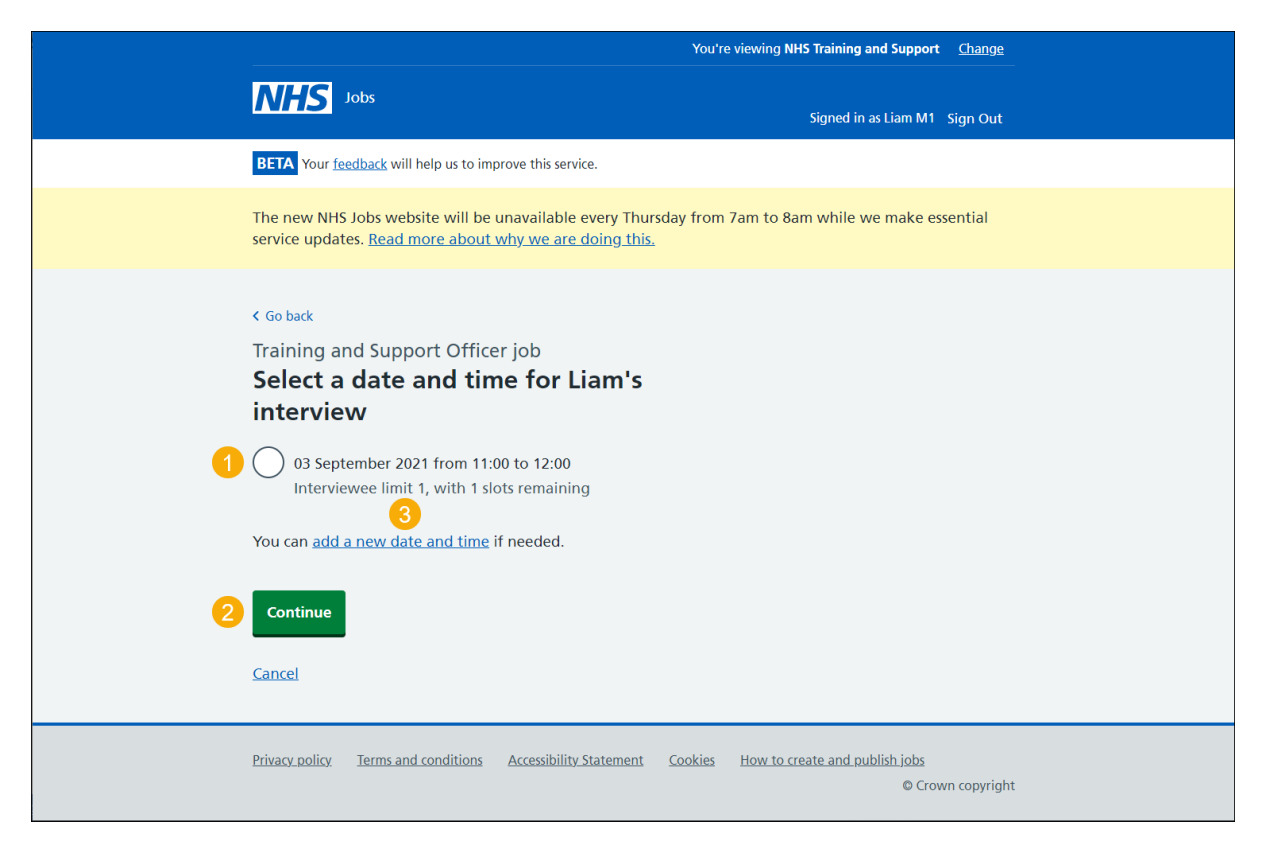

# <span id="page-15-0"></span>**Confirm the interview date and time**

This page gives you instructions for how to confirm the interview date and time.

To change the details or confirm the date and time, complete the following steps:

- **1.** Select a 'Change' link (optional).
- 2. Select the ['Confirm and send'](#page-11-0) button.

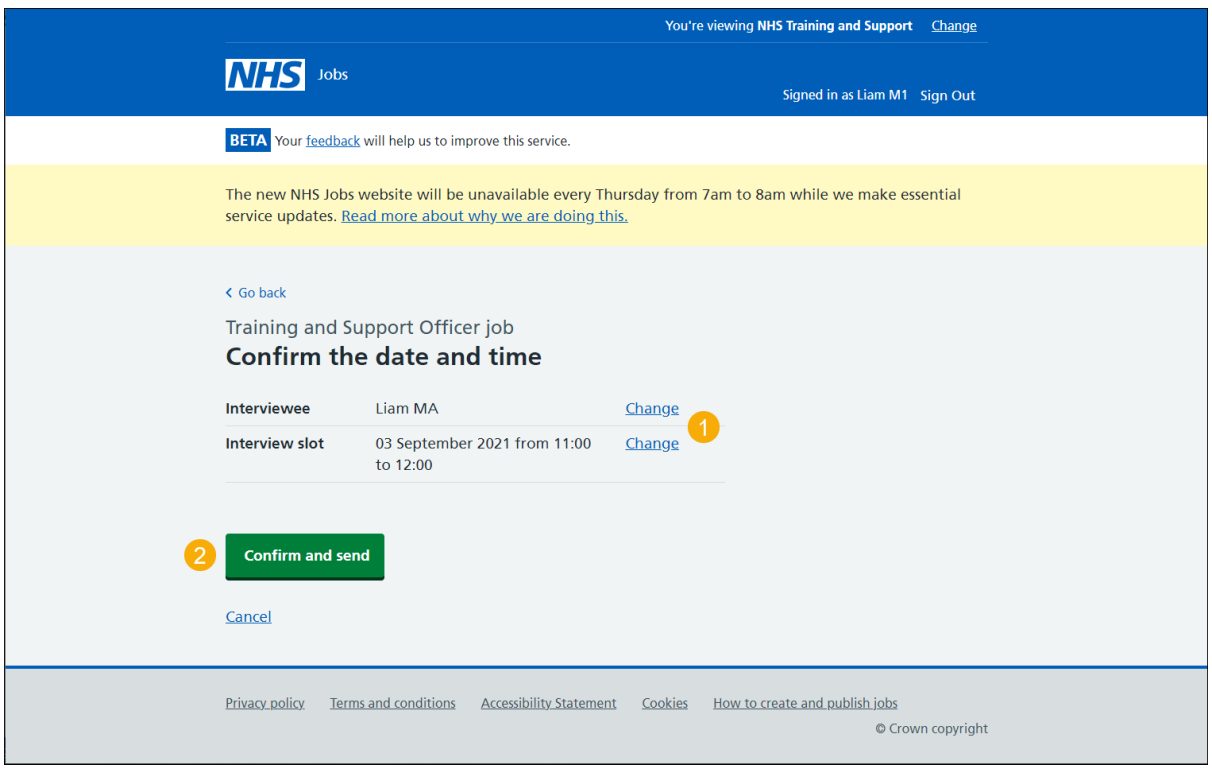

## <span id="page-16-0"></span>**Interview assigned**

This page gives you instructions for how to confirm you've assigned an interview date and time.

To return to manage your interviews, complete the following step:

1. Select the ['Return to manage interviews'](#page-4-0) link.

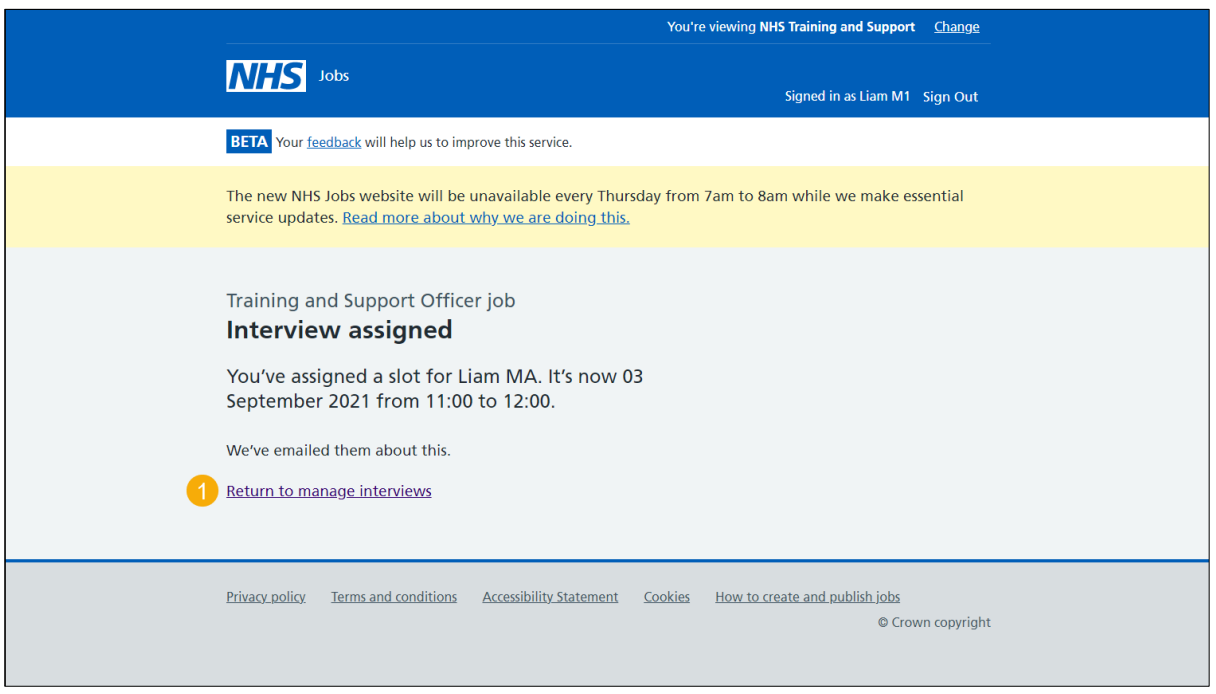

You've reached the end of this user guide as you've assigned the applicant an interview.

Go to the ['Lock interview schedule early'](#page-12-0) page.

#### <span id="page-17-0"></span>**Lock interview schedule early**

This page gives you instructions for how to lock the interview schedule early.

**Important:** If you lock the interview schedule early, any applicants who've not responded won't be able to give their response.

To lock the interview schedule early, complete the following steps:

1. Select the ['Lock interview schedule early'](#page-10-0) button.

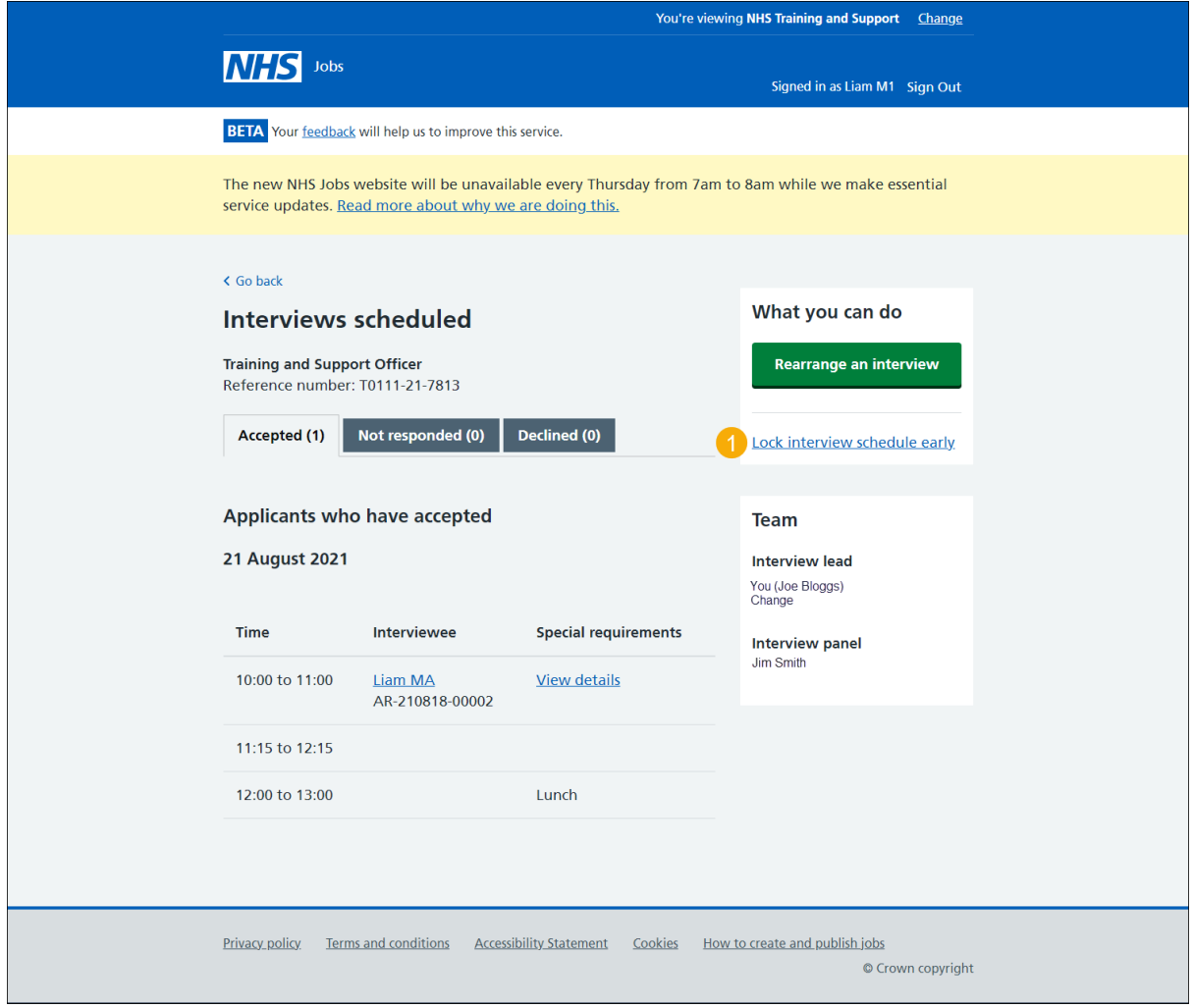

#### <span id="page-18-0"></span>**Are you sure you want to lock the interview schedule early?**

This page gives you instructions for how to confirm you're sure you want to lock the interview schedule early.

**Important:** You'll not be able to change your decision once confirmed.

To confirm if you want to lock the interview early, complete the following steps:

- **1.** Select an answer.
- **2.** Select the 'Save and continue' button.

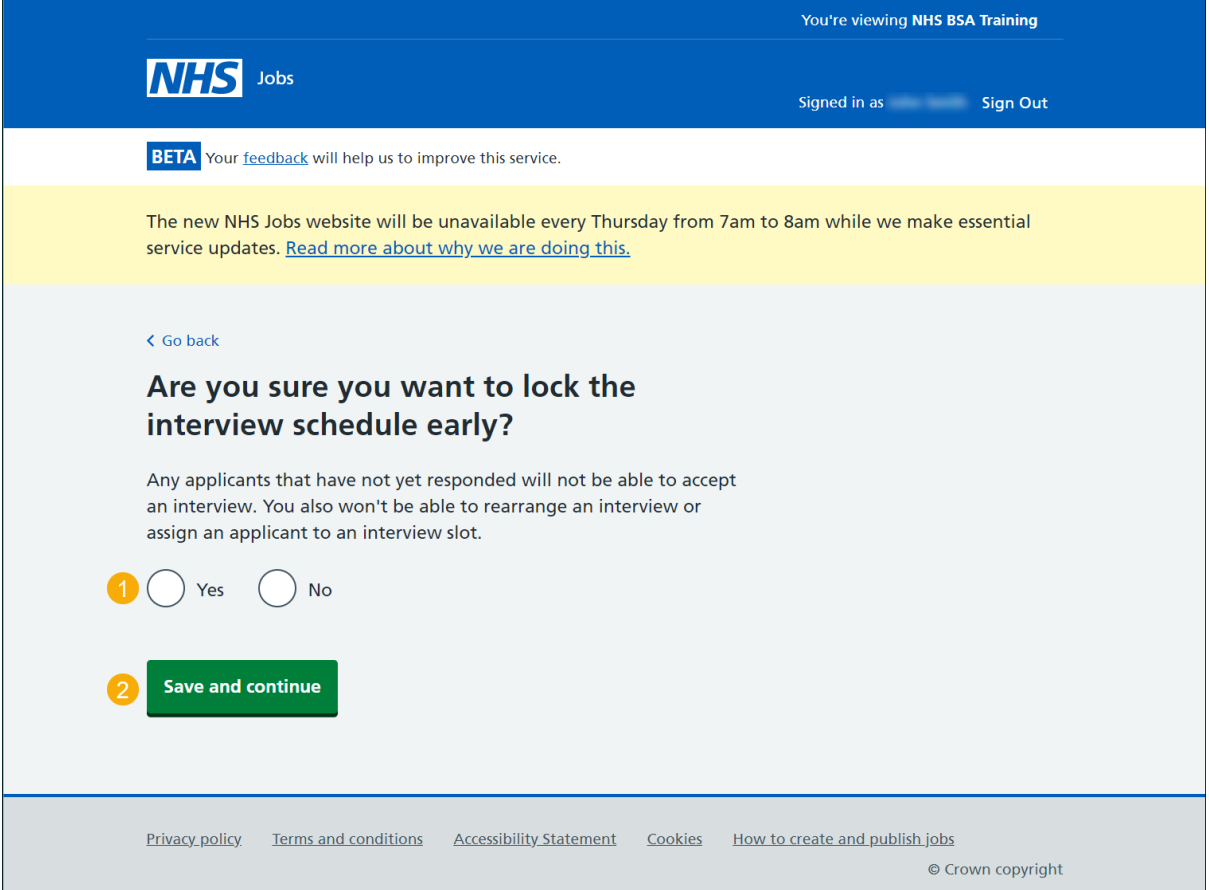

<span id="page-18-1"></span>You've reached the end of this user guide as you've locked the interview early.

Go to the ['Change interview lead'](#page-18-1) page.

# <span id="page-19-0"></span>**Change interview lead**

This page gives you instructions for how to change the interview lead.

**Important:** You may need to change the interview lead if the current one is unavailable, and you need to progress to the next recruitment stage.

To change the interview lead, complete the following steps:

**1.** Select the ['Change'](#page-20-0) link.

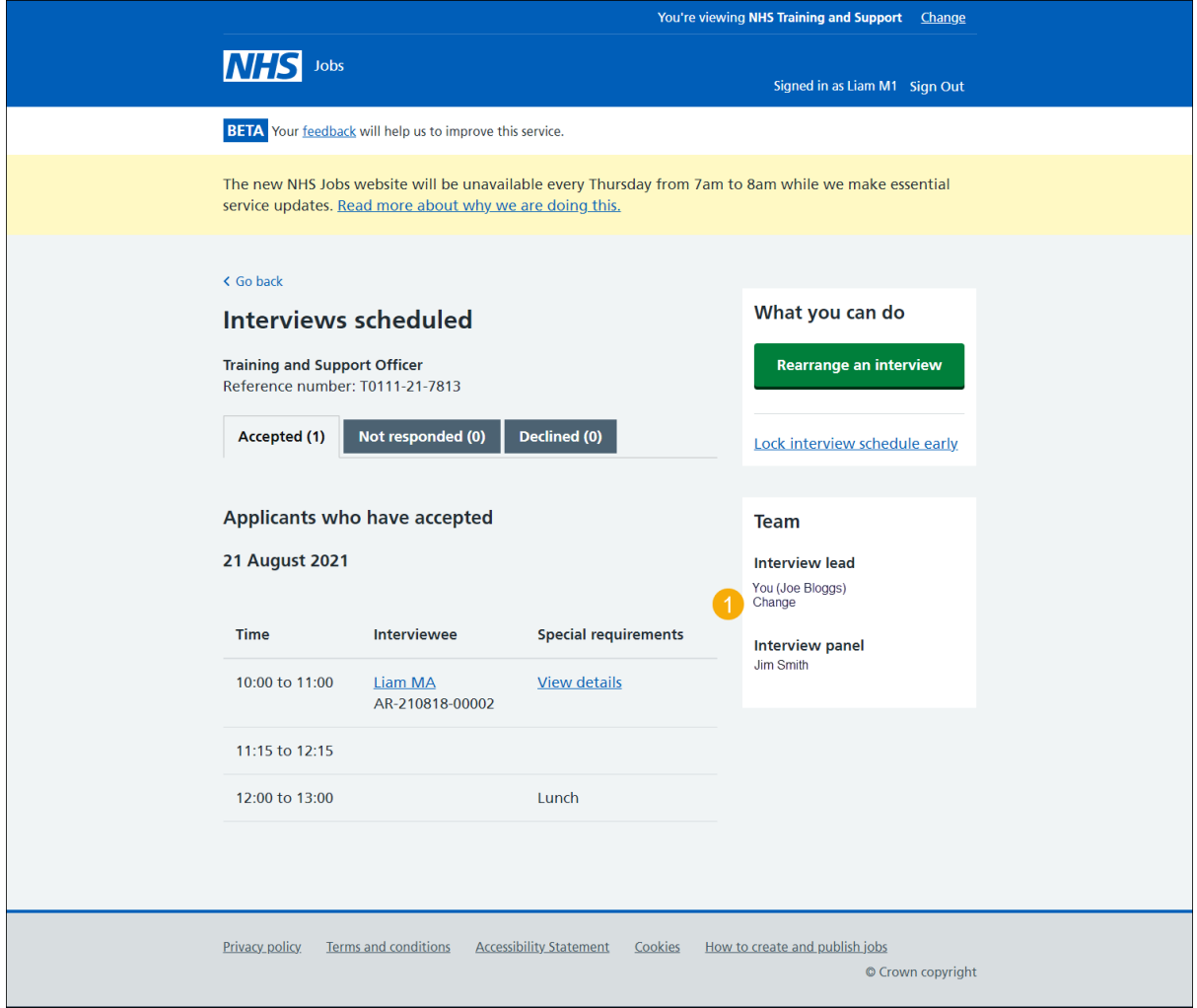

#### <span id="page-20-0"></span>**Who do you want as the lead interviewer?**

This page gives you instructions for how to select who you want as the lead interviewer?

**Important:** Once you start entering a name, the results are shown for you to select a user from your organisations account. Deactivated users won't appear in your search results. If you change the lead interviewer, you'll need to confirm your interview panel.

- **1.** In the **Search** box, enter the details and select a user.
- **2.** Select the 'Save and continue' button.

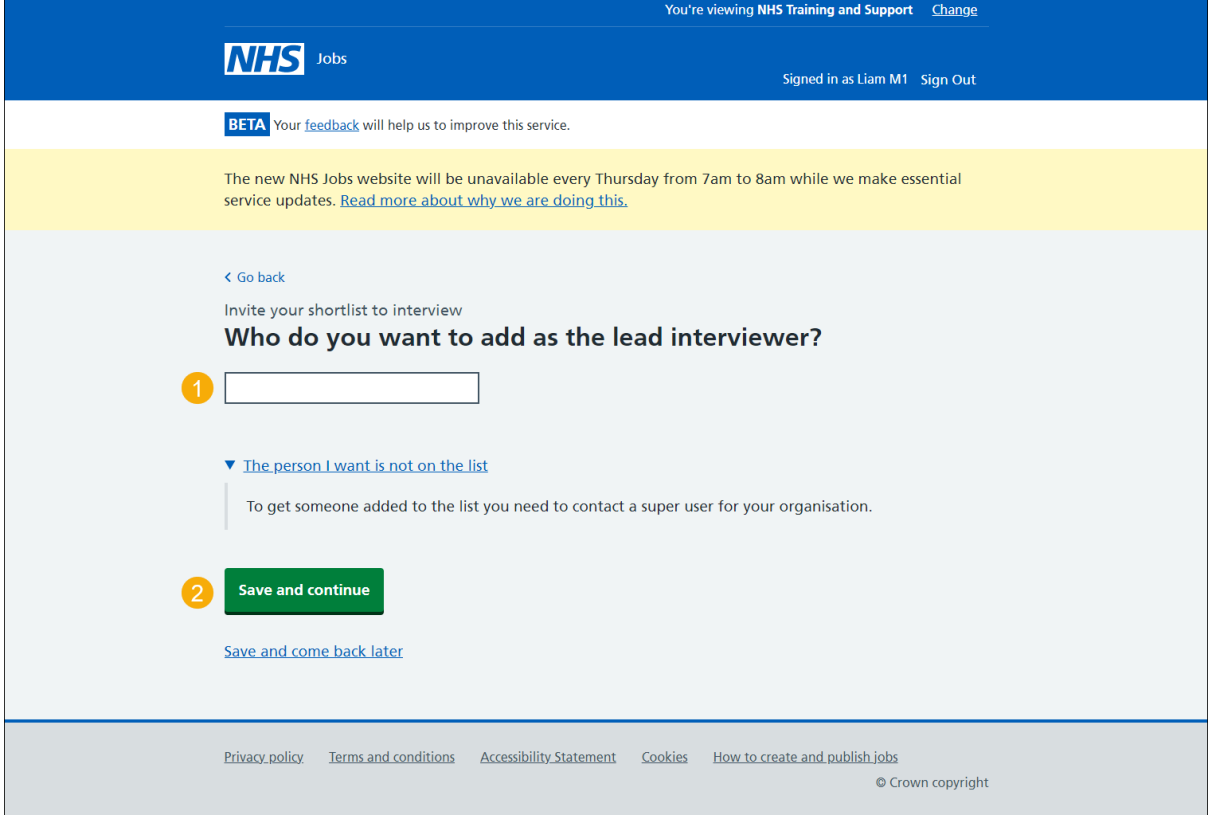

**Tip:** If the interviewer is not in the list, you'll need to add them or ask a super user for your organisation to do this.

You've reached the end of this user guide as you've changed the interview lead.